- 1. Utwórz nowy plik o rozmiarach **800 x 600 px**.
- 2. Znajdź dowolny plik graficzny na własnym komputerze lub w internecie zwiazany ze szkołą w Goniądzu.

3. Skopiuj otwarty obrazek (*Edycja -> Skopiuj*) i wklej go do pierwszego pliku (*Edycja -> Wklej*). Spoglądając na paletę z warstwami widzimy, że wklejony element to *Oderwane za-*

**znaczenie** *(Wklejona warstwa)*. Kliknij ikonkę aby przekształcić zaznaczenie na warstwę. Po tej czynności na palecie z warstwami powinna się pojawić miniaturka wklejonej warstwy (dopiero od tego momentu możemy dokonywac modyfikacji wklejonej warstwy).

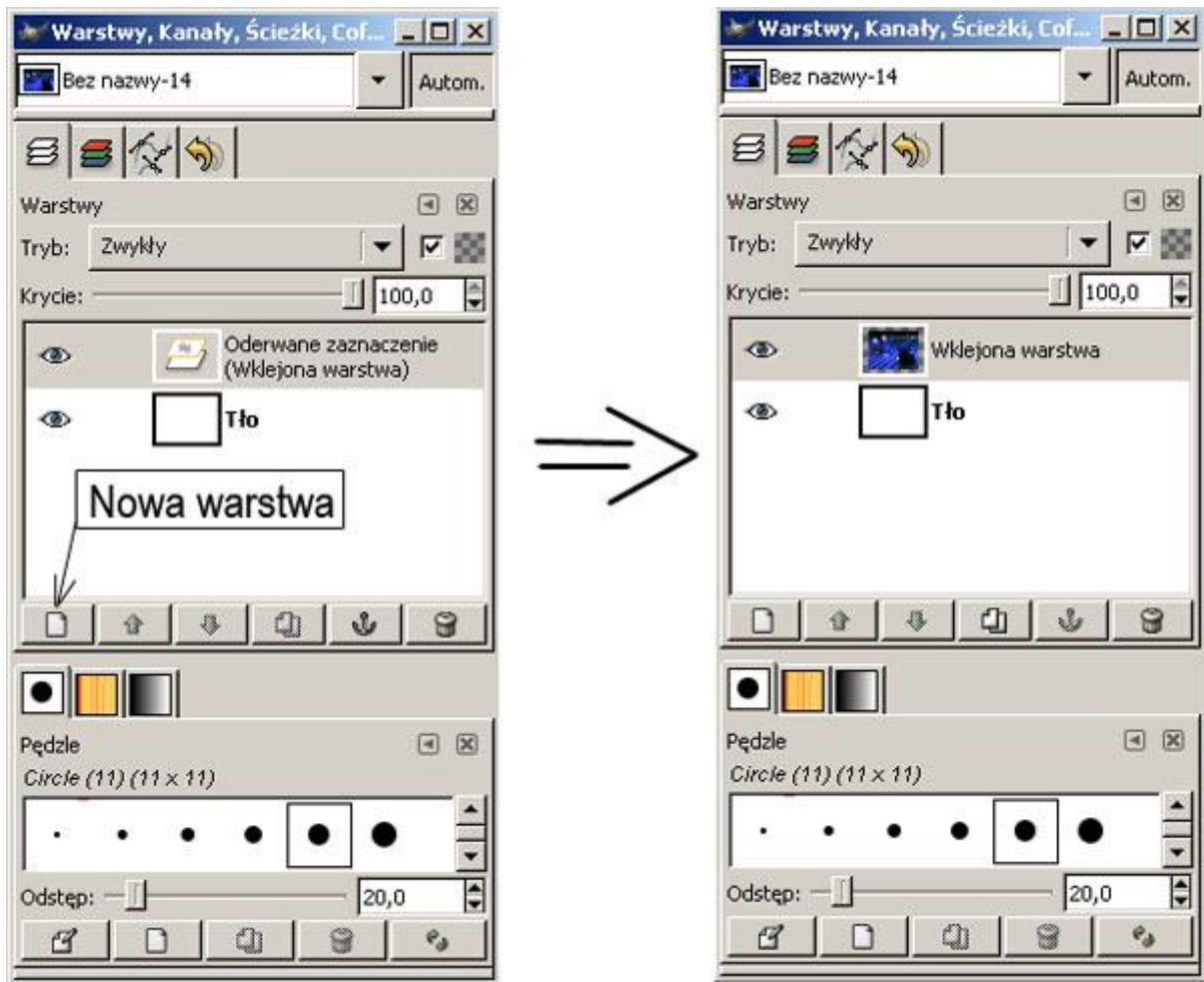

4. Wklej kolejne trzy obrazki do tego samego pliku powtarzając czynności z punków 2. i 3. Na palecie z warstwami powinno być 5 warstw (białe tło i 4 obrazki).

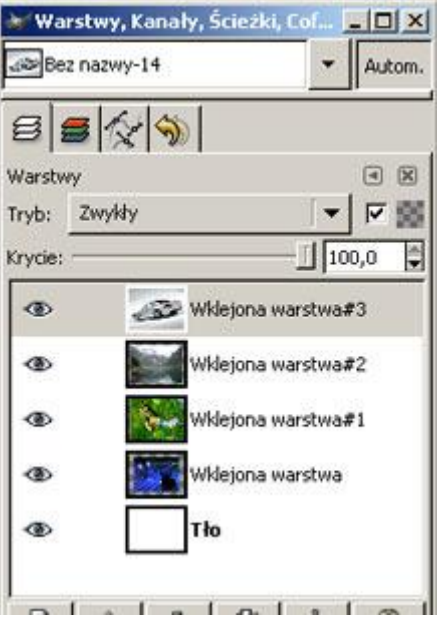

- 5. Przeskaluj (pomniejsz) warstwy z obrazkami tak aby się pomieściły obok siebie na całej powierzchni roboczej tworzonego obrazka. Skalowanie można wykonać dwoma sposobami:
	- $\circ$  ręczne skalowanie warstwy bez zachowania proporcji obrazu (ikona  $\Box$  z przybornika narzędziowego),
	- o proporcjonalne skalowanie warsty, które wykorzystamy w tym ćwiczeniu (*menu Warstwa -> Skaluj warstwę...* ) - jest to wygodne narzędzie do pomniejszania i powiększania warstw z zachowaniem proporcji obrazu (w ćwiczeniu warstwy z obrazkami które widać poniżej, są skalowane do szerokości 300 px, wysokość zmieni się automatycznie).

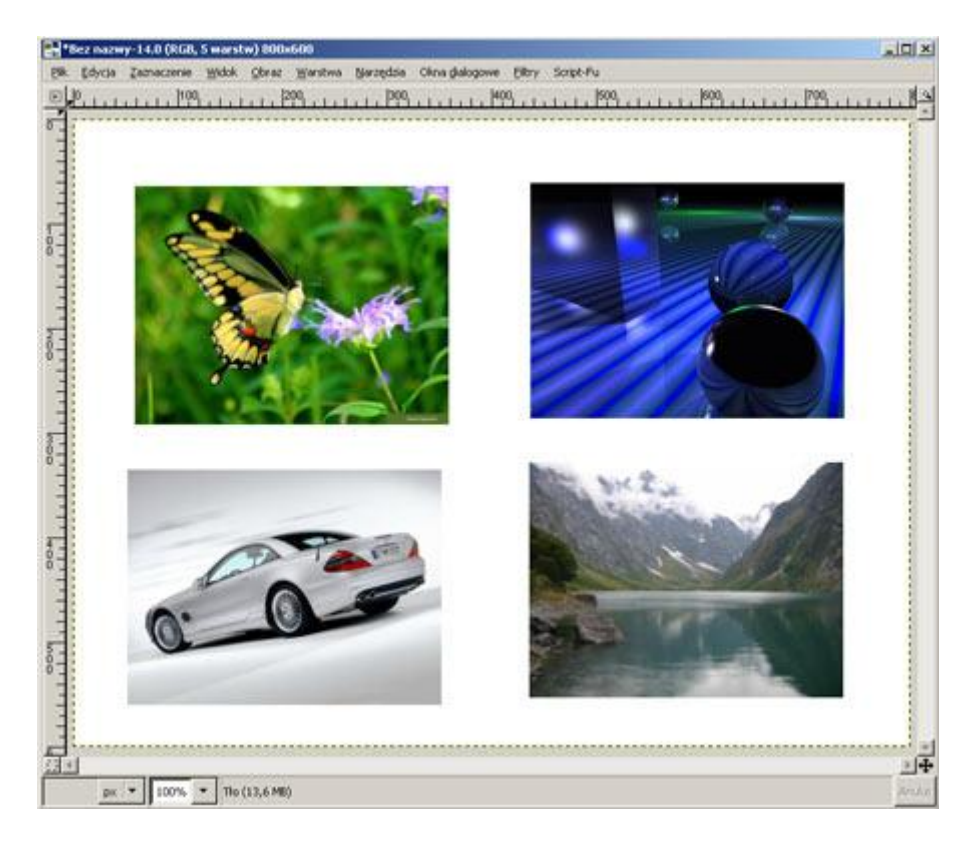

6. Obróć warstwy z obrazkami o dowolny kąt (ikona z z przybornika narzedziowego) oraz dodaj cień do wszystkich czterech warstw (*Script-Fu -> Cień -> Rzucanie cienia...* ).

- 7. Dodaj text (tytuł obrazka i podpisy pod zdjęciami). Do tytułu dodaj cień oraz fazę (*Script-Fu -> Ozdobienia -> Dodaj fazę...* ).
- 8. Zaznacz warstwę **Tło** (na tej warstwie utworzymy własny motyw graficzny). Wybierz menu *Filtry -> Renderowanie -> Natura -> Płomień...* . Po otwarciu okna dialogowego **Płomień**, wybierz dowolny wzór (klawisz **Modyfikuj**) i naciśnij klawisz **OK**.
- 9. Końcowy efekt powinien być taki jak poniżej.

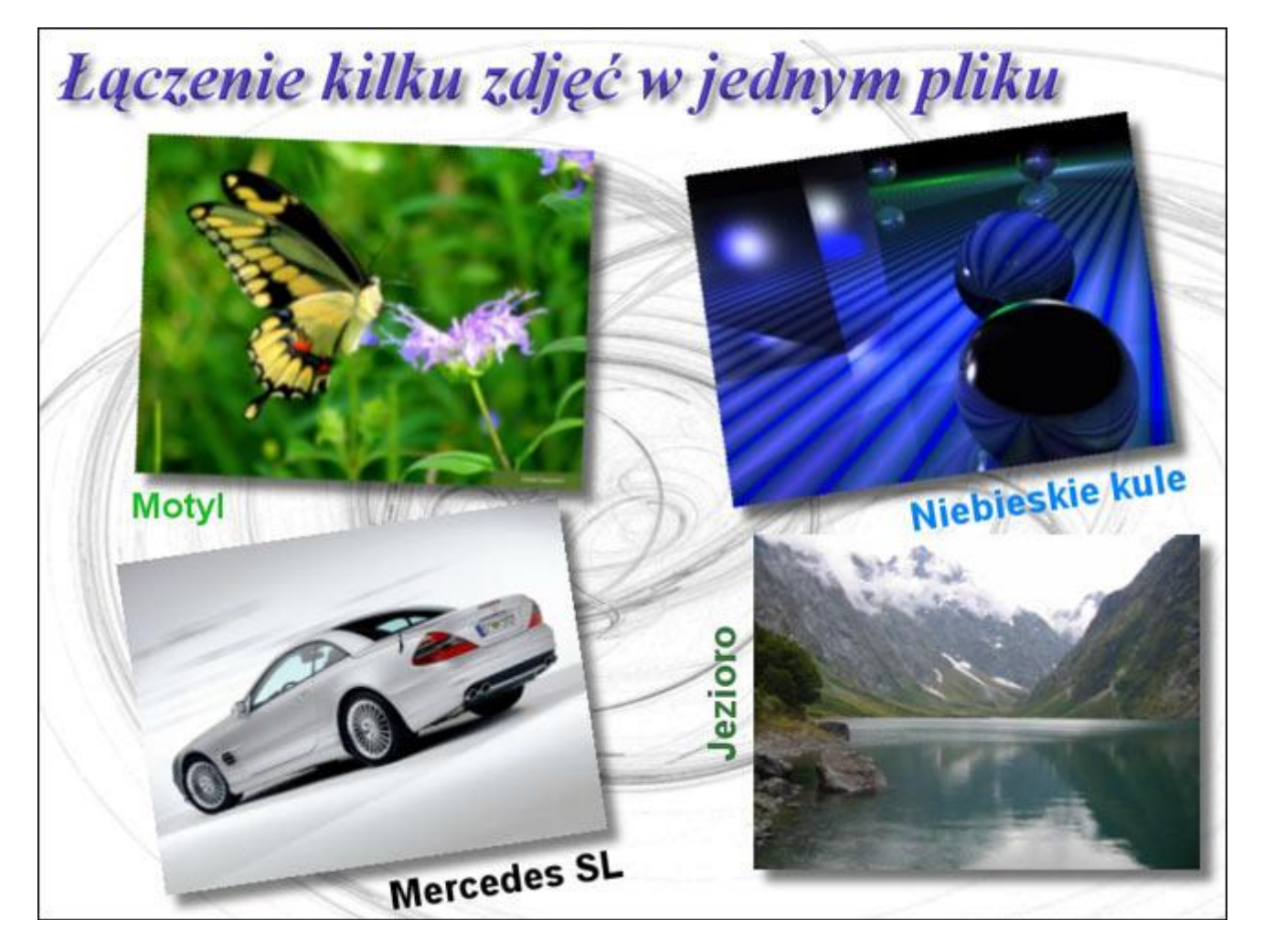